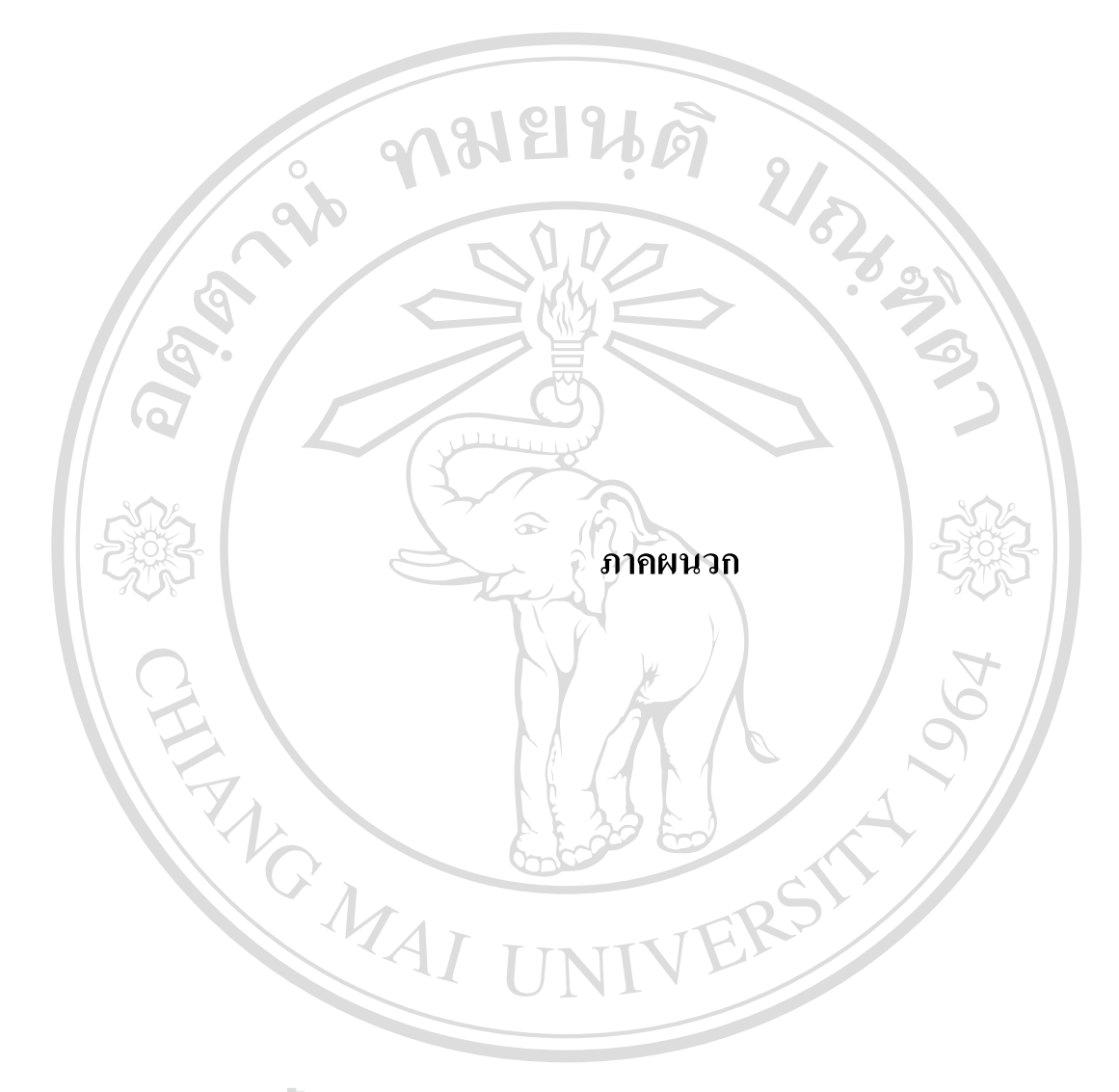

**ÅÔ¢ÊÔ·¸ÔìÁËÒÇÔ·ÂÒÅÑÂàªÕ§ãËÁè ÅÔ¢ÊÔ·¸ÔìÁËÒÇÔ·ÂÒÅÑÂàªÕ§ãËÁè Copyright by Chiang Mai University Copyright by Chiang Mai University All rights reserved All rights reserved**

### **ภาคผนวกก**

### **คูมื อการติดต งระบบ ั้**

### การพัฒนาระบบบัญชีเจ้าหนี้การค้าของบริษัทสยามมันดาเลย์ จำกัด **ี้**

#### ขั้นตอนในการติดตั้งระบบมีดังนี้ **ั้ ี้**

1. เนื่องจากระบบบัญชีเจ้าหนี้การค้าของบริษัทสยามมันดาเลย์ จำกัดเป็นฐานข้อมูลแบบไกล ื่ เอนท์/เซิร์ฟเวอร์(Client/Server) ดังนั้นการติดตั้งโปรแกรมขั้นตอนแรกคือ จะต้องทำการ ั้ ติดตั้งเครื่องเซิร์ฟเวอร์ก่อน โดยทำการติดตั้งฐานข้อมูลออราเกิล(Oracle) ตามขั้นตอนการ ั้ ั้ ติดตั้งโปรแกรมฐานข้อมูลออราเกิล จากนั้นกี่ทำการตั้งค่าระบบโดยใช้ Net8 Configuration ั้ Assistant ซ งมีข นตอนดังน ึ่ ั้

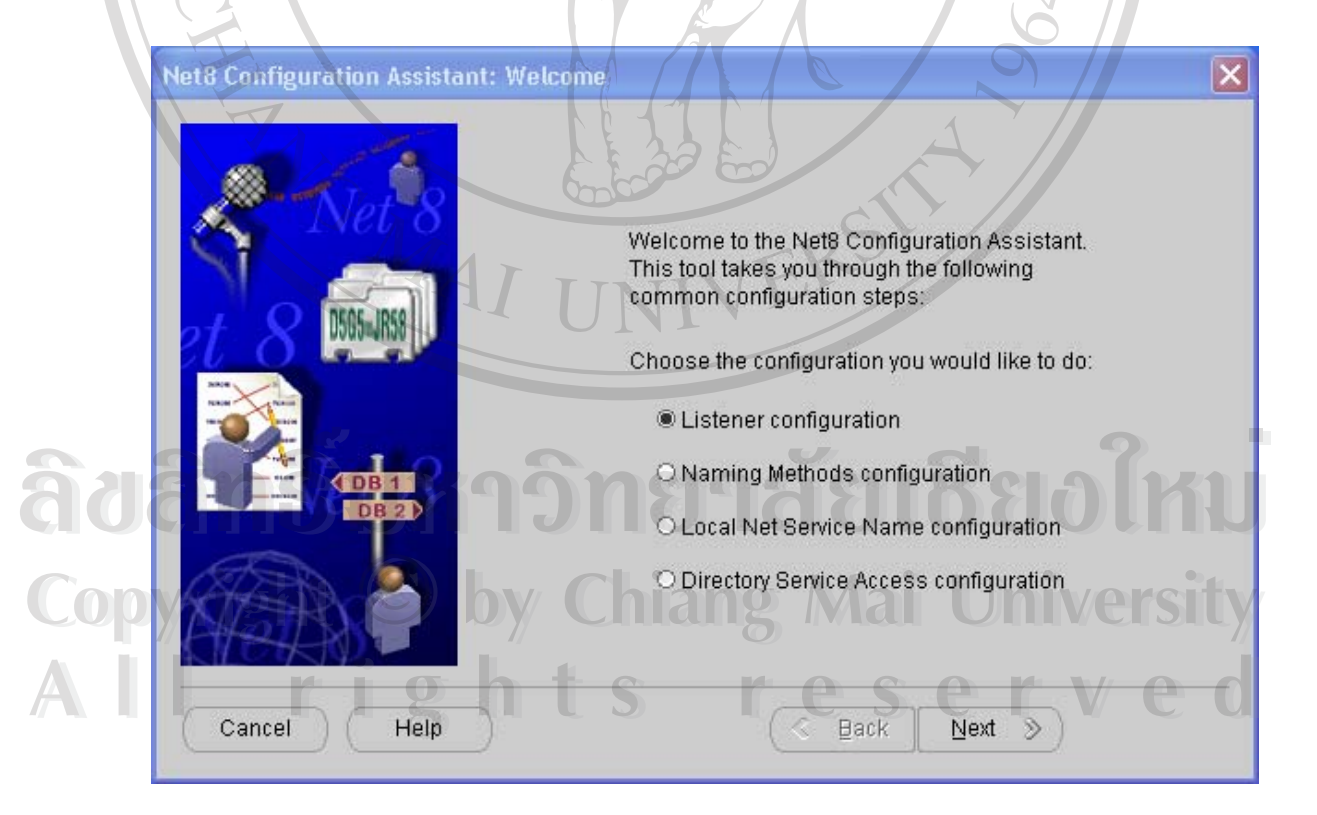

ภาพ ก-1 การตั้งค่าระบบ ั้

![](_page_2_Figure_0.jpeg)

ภาพ ก-1 การตั้งค่าระบบ (ต่อ) ั้

70

![](_page_3_Figure_0.jpeg)

ภาพ ก-1 การตั้งค่าระบบ (ต่อ) ั้

71

2. จากนั้นกี้ทำการคัดลอกแอพพลิเคชันซึ่งได้แก่ Form และ Report เก็บไว้ที่เครื่องเซิร์ฟเวอร์ ั้

![](_page_4_Picture_2.jpeg)

ภาพ ก-3 แสดง Form runtime และ Report runtime

4. เมื่อได้ทำการติดตั้งแอพพลิเคชันและฐานข้อมูลเรียบร้อยแล้ว เพื่อให้เครื่องไคลเอนท์รู้ว่า ั้ แอพพลิเคชันที่ผู้ติดตั้งไว้ที่ไหน ต้องทำการแก้ไข Registry ของเครื่  $\mathcal{L}^{\text{max}}_{\text{max}}$ องนั้นๆ โดยใช้ ั้ Registry Editor ในการแกไข

![](_page_5_Figure_1.jpeg)

ภาพ ก-4 Registry ของ Oracle Client

**ÅÔ¢ÊÔ·¸ÔìÁËÒÇÔ·ÂÒÅÑÂàªÕ§ãËÁè ÅÔ¢ÊÔ·¸ÔìÁËÒÇÔ·ÂÒÅÑÂàªÕ§ãËÁè Copyright by Chiang Mai University Copyright by Chiang Mai University All rights reserved All rights reserved**

## 5. สราง Shortcut สําหรับเรียกใชงานแอพพลิเคชัน

![](_page_6_Picture_2.jpeg)

ภาพ ก-5 การสราง Short cut (ตอ)

![](_page_7_Figure_0.jpeg)

**ÅÔ¢ÊÔ·¸ÔìÁËÒÇÔ·ÂÒÅÑÂàªÕ§ãËÁè ÅÔ¢ÊÔ·¸ÔìÁËÒÇÔ·ÂÒÅÑÂàªÕ§ãËÁè Copyright by Chiang Mai University Copyright by Chiang Mai University All rights reserved All rights reserved**

# **2. หนาจอกําหนดประเภทเจาหน**

| <mark>33</mark> กำหนดประเภทเจ้าหนี้ |                           |                                           |
|-------------------------------------|---------------------------|-------------------------------------------|
| ผู้ใช้ระบบ                          | <b>ADMIN</b>              | HOLD FR FR FR HOLD                        |
|                                     | ีกำหนดประเภทเจ้าหนี้      |                                           |
|                                     |                           |                                           |
| รนัสประเภทเจ้าหนี้                  | รายสะเอียด                | Active/Inactive                           |
| 001                                 | เจ้าหนี้ - เจ้าหนี้การค้า | <b>ACTIVE</b><br>$\overline{\phantom{0}}$ |
| 002                                 | เจ้าหนี้ - เจ้าหนี้อื่นๆ  | <b>ACTIVE</b><br>٠                        |
| 003                                 | เจ้าหนี้ - สินค้าหัตถกรรม | <b>ACTIVE</b>                             |
| 004                                 | เจ้าหนี้ - วัตถุดิบ       | <b>ACTIVE</b>                             |
| 005                                 | เจ้าหนึ้ - ค่าที่พัก      | ٠<br><b>ACTIVE</b>                        |
| 006                                 | เจ้าหนึ้ - เงินกู้        | <b>ACTIVE</b><br>٠                        |
|                                     |                           |                                           |
|                                     |                           |                                           |
|                                     |                           |                                           |
|                                     |                           |                                           |
|                                     |                           |                                           |
|                                     | œ                         |                                           |
|                                     |                           |                                           |
|                                     |                           |                                           |
|                                     |                           |                                           |
|                                     |                           |                                           |
|                                     |                           |                                           |

ภาพ ข-2 รูปหนาจอกําหนดประเภทเจาหน

# **3. หนาจอกําหนดรายละเอียดเจาหน**

![](_page_8_Picture_60.jpeg)

ภาพ ข-3 รูปหน้าจอกำหนดรายละเอียดเจ้าหนี้

#### **4. หนาจอกําหนดคาเร มตนร ะบบ ิ่**

![](_page_9_Picture_85.jpeg)

์ ภาพ ข-5 รูปหน้าจอกำหนดข้อมูลเช็ค

## 6. หน้าจอบันทึกรายการตั้งหนี้

![](_page_10_Figure_2.jpeg)

ภาพ ข-6 รูปหน้าจอบันทึกรายการตั้งหนี้ (ต่อ) ั้

# **7. หนาจอบันทึกรายการลดหน**

![](_page_11_Picture_2.jpeg)

ภาพ ข-7 รูปหน้าจอบันทึกรายการลดหนี้ (ต่อ)

# **8. หนาจอบันทึกรายการชําระหน**

![](_page_12_Picture_63.jpeg)

ภาพ ข-8 รูปหน้าจอบันทึกรายการชำระหนี้ (ต่อ)

# **9. หนาจอสอบถามหนี้คางชําระ**

![](_page_13_Figure_1.jpeg)

ิภาพ ข-10 รูปหน้าจอสอบถามการ์ดเจ้าหนี้

# **11. หนาจอโอนขอม ูลเจาหน**

![](_page_14_Figure_1.jpeg)

**Copyright by Chiang Mai University Copyright by Chiang Mai University All rights reserved All rights reserved**

### **ภาคผนวก ค**

## **ตัวอยางรายงานผูบริหาร**

**ตัวอยางรายงานผูบริหาร**

**1. ตัวอยางรายงานประเภทเจาหน**

![](_page_15_Figure_4.jpeg)

ภาพ ค-1 ตัวอย่างรายงานประเภทเจ้าหนี้ (ต่อ)

# **2. ตัวอยางรายงานหนี้คางชําระ**

![](_page_16_Picture_1.jpeg)

![](_page_17_Figure_1.jpeg)

ภาพ ค-3 ตัวอย่างรายงานรายละเอียดเจ้าหนี้ (ต่อ)

# **4. ตัวอยางรายงานขอมูลเช็ค**

![](_page_18_Figure_1.jpeg)

ภาพ ค-4 ตัวอยางรายงานขอมูลเช็ค (ตอ)

**5. ตัวอยางรายงานภาษีหัก ณ ทจ ี่ าย**

![](_page_19_Picture_1.jpeg)

ภาพ ค-5 ตัวอยางรายงานภาษีหัก ณ ที่จาย (ตอ)

# **6. ตัวอยางรายงานการดเจาหน**

![](_page_20_Picture_1.jpeg)

## **7. ตัวอยางพิมพเช็ค**

![](_page_21_Picture_1.jpeg)

![](_page_22_Figure_0.jpeg)

**Copyright by Chiang Mai University Copyright by Chiang Mai University All rights reserved All rights reserved**